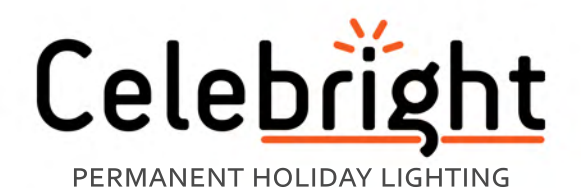

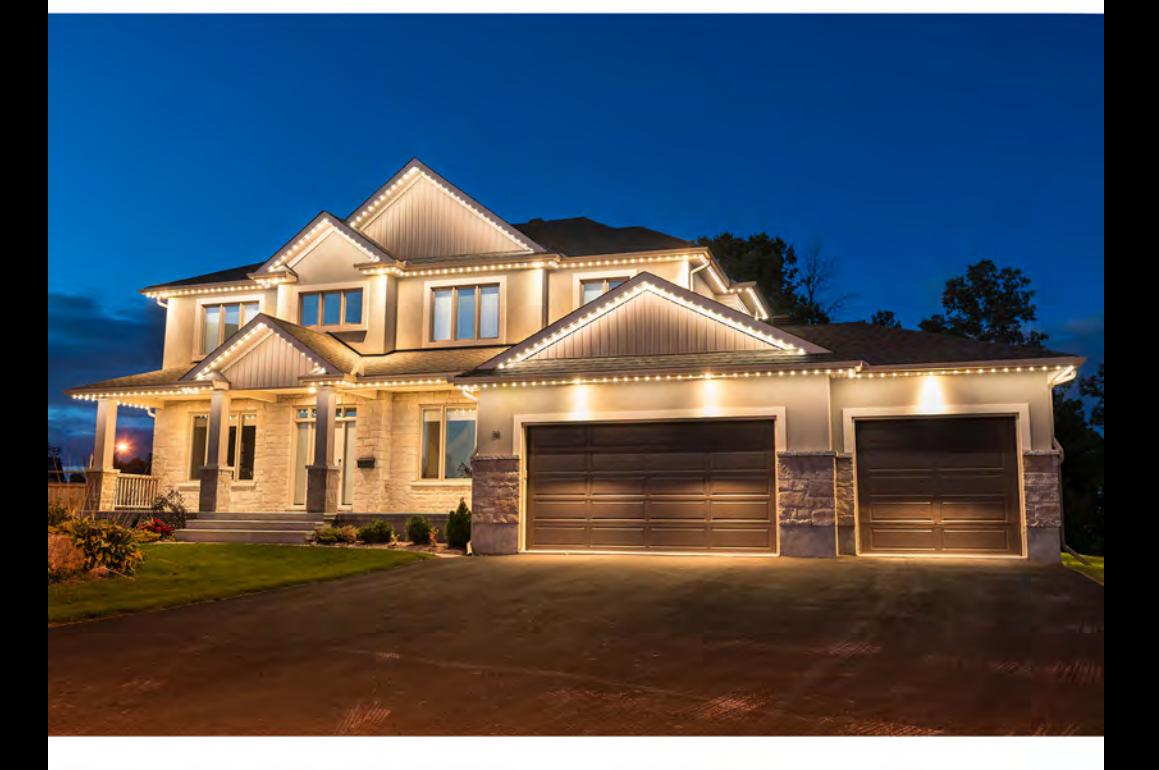

# **QUICKSTART GUIDE**

## *Before Your Installation:*

### Download the app

Download the 'Celebright Cloud' app from the Google Play Store or the Apple App Store.

### Create an account

Either in the app, or at my.celebright.ca, create an account using your email.

*During the Installation:* 

### Connect the controller to WiFi

- 1. Connect your phone's WiFi to the controller's access point named "Celebright-XXXX" (Where XXXX is four numbers)
- 2. Open a web browser and navigate to http://192.168.4.1
- 3. Click on the **LAN** option from the menu
- 4. Click to scan for networks
- 5. Select your home network from the list and enter the password
- 6. You will be redirected to the about page. Here, you can refresh the page to check the connection status. It can take 30 seconds to a minute to successfully connect to the WiFi network.
- 7. Disconnect your phone from the Celebright-XXXX access point

## Add the controller(device) to your account

- 1. Tap **+ Add Device** from the home screen of from within the settings menu.
- 2. Scan the QR code on your device card (or enter the device id and device token found on the controller). Choose a name for this device then tap **Add Device**
- 3. Return to the home screen. It will show a list of your devices and their status. Tap the device you wish to control. (swipe down to refresh the device list and their statuses)

## *Using the App*

#### **Color**

Set all bulbs to a solid color selected from the color wheel, or the 10 color swatches. Swatches numbered 1-5 can be updated to the selected color by long pressing on desired color swatch. Use the slider to adjust the brightness.

#### **Bulbs**

Control each bulb independently. First, Tap the active color swatch to select the active color. There is a square for each bulb in your system. Tap any bulb to color it with the active color. Tap the bulb again to turn that bulb off. Long press a bulb to change the active color to that bulbs color.

#### **Pattern**

Displays moving patterns. Choose a Pattern to select the type of movement then use the controls to dial in the display to your liking.

#### **Presets**

Presets allow a display to be saved and recalled quickly with one tap. Select a preset from the list to load that display. View/edit/delete a preset by tapping the info icon beside the preset name. Save a preset while in either the *Color*, *Bulbs* or *Pattern* view, and chose "**save as new preset**" from the main menu. Download and share presets through the **Preset Library**.

#### **Schedule**

Turns lights on and off at predefined times. Calendar and list views show all events currently saved. Tap an event in the list to view/edit/delete.

## Helpful Videos

App Walkthrough Tutorial: celebright.ca/video/app\_walkthrough Connecting to WiFi: celebright.ca/video/connect\_wifi

## Top bar icon legend

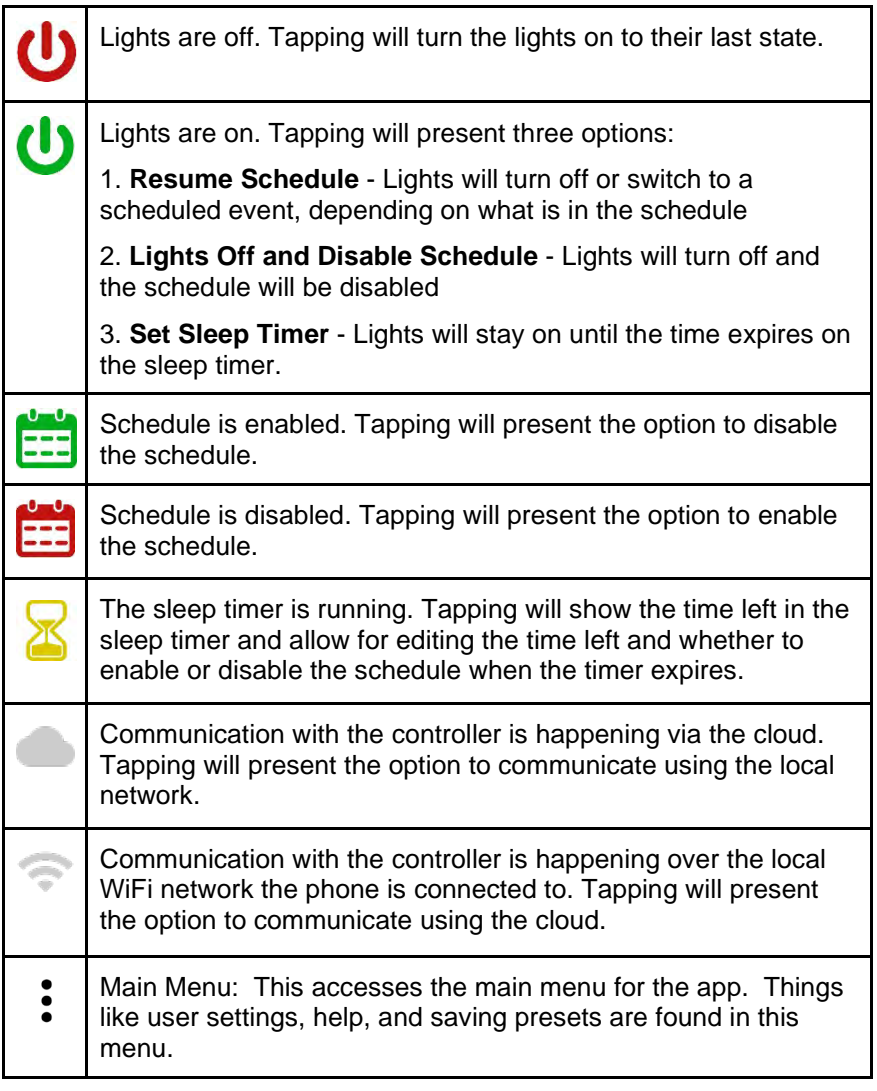

## Access the myCelebright web portal

All of the functionality in the app is also available through the myCelebright web portal using the same login as the app. To access the portal, open a web browser and navigate to: https://my.celebright.ca